Dear users,

Thank you for using our M71GY2

Before using this product, please read the instructions carefully.

This "manual" intends to introduce you the basic characteristics of this product, in order to help you use it the best way. This manual describes the product's features and information in details, as well as recommendations and attentions to help you fully understand the technical characteristics of the product.

In the package, you will find "warranty card", which discusses relevant provisions and product maintenance, as well as some value added services that we provide to users. Please read it carefully in order to avoid some discomforts. The product has better features and high performance. It will greatly improve your online satisfaction and continually enjoy its features. Special note:

All the information in this manual is correct at the time of publication. However, as we continue to update and improve the product, the software in your device may be described as slightly different in appearance and functions.

(We reserve the right to improve the products. Specifications and designs are subject to change without prior notice!)

1

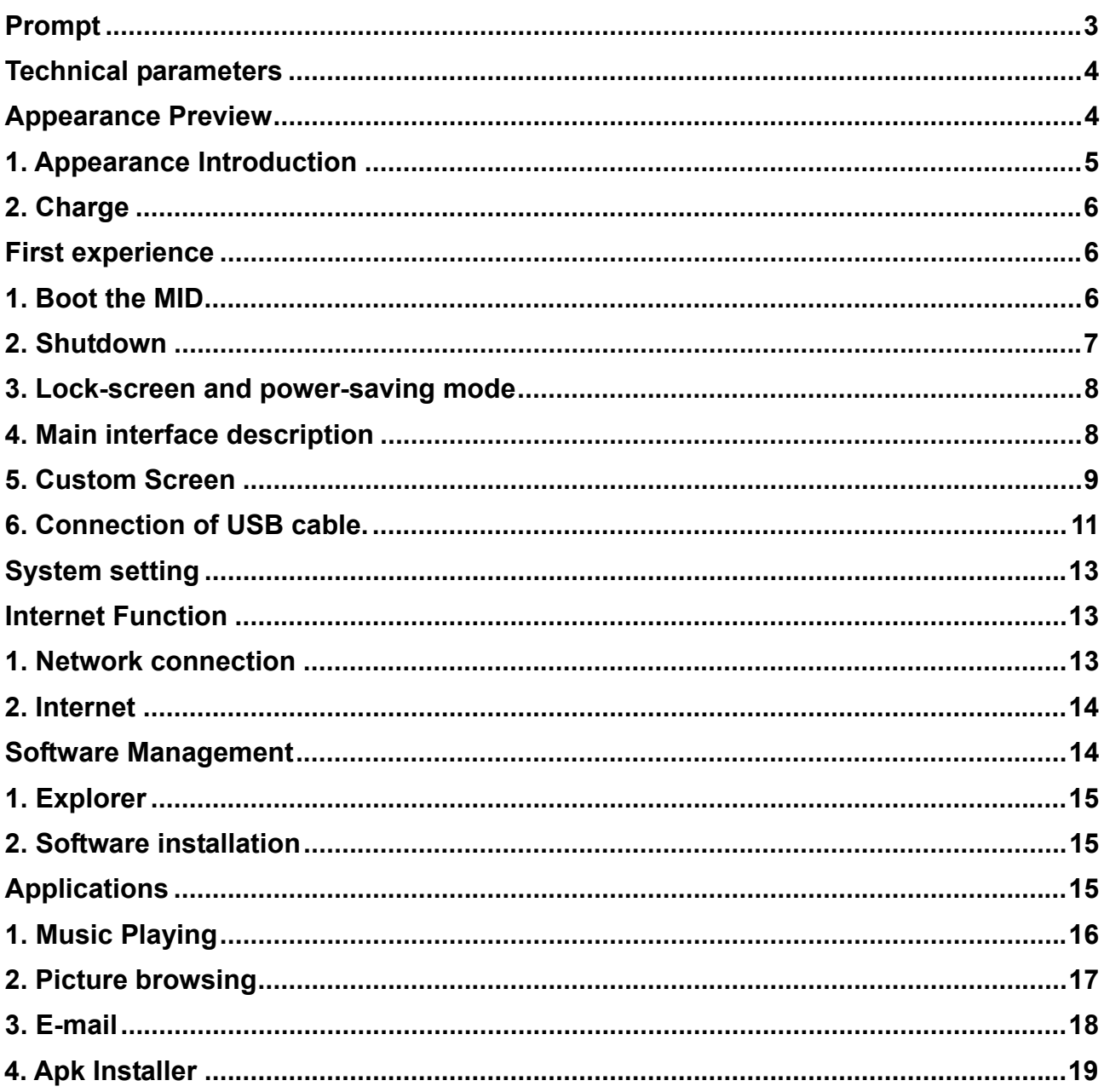

# **Content**

#### **Important Notices**

... Do not disassemble the product by yourself. Do not use alcohol, thinner or benzene to clean the surface of the product, if there is any problem, please go to the nearest authorized service center.

... The product should be charged up to 12 hours in the first three charging time.

... Do not place the product in a place with high temperature, humidity or dust. Do not put the product in a vehicle with windows closed especially in summer.

... Avoid dropping or make strong impact to the product, do not let the touch screen be shaken violently, otherwise, it may cause damage to the touch screen or display incorrectly.

... Please select the appropriate volume. It should not be too high when using earphones, if you feel tinnitus, please turn down the volume or stop using the product.

... Please charge the product in the following cases:

A. The battery icon shows no power.

B. The system automatically shuts down or when you reboot, it shuts down again. (Low battery triggers the system to automatically shut down)

C. No response when pressing keys.

Note: Please use only the authorized adaptor to charge the machine. Do not use any unauthorized chargers, otherwise the machine may be burned.

... Please do not suddenly disconnect the machine when it is formatting or uploading and downloading is in progress, otherwise it may cause a program error.

... If improperly shutdown, the machine will scan and repair the disk when powered on, the interface may stay a long time in the progress.

... For memory loss caused by unauthorized repair or other mishandling reasons, the company is not responsible. Please properly use the product by following this manual.

... Do not use the product in places where the use of electronic device is prohibited such as aircraft and hospital.

... Please do not use the product when driving or walking in a street, otherwise, it may cause a car accident.

... This machine is not water resistant.

# **Technical parameters**

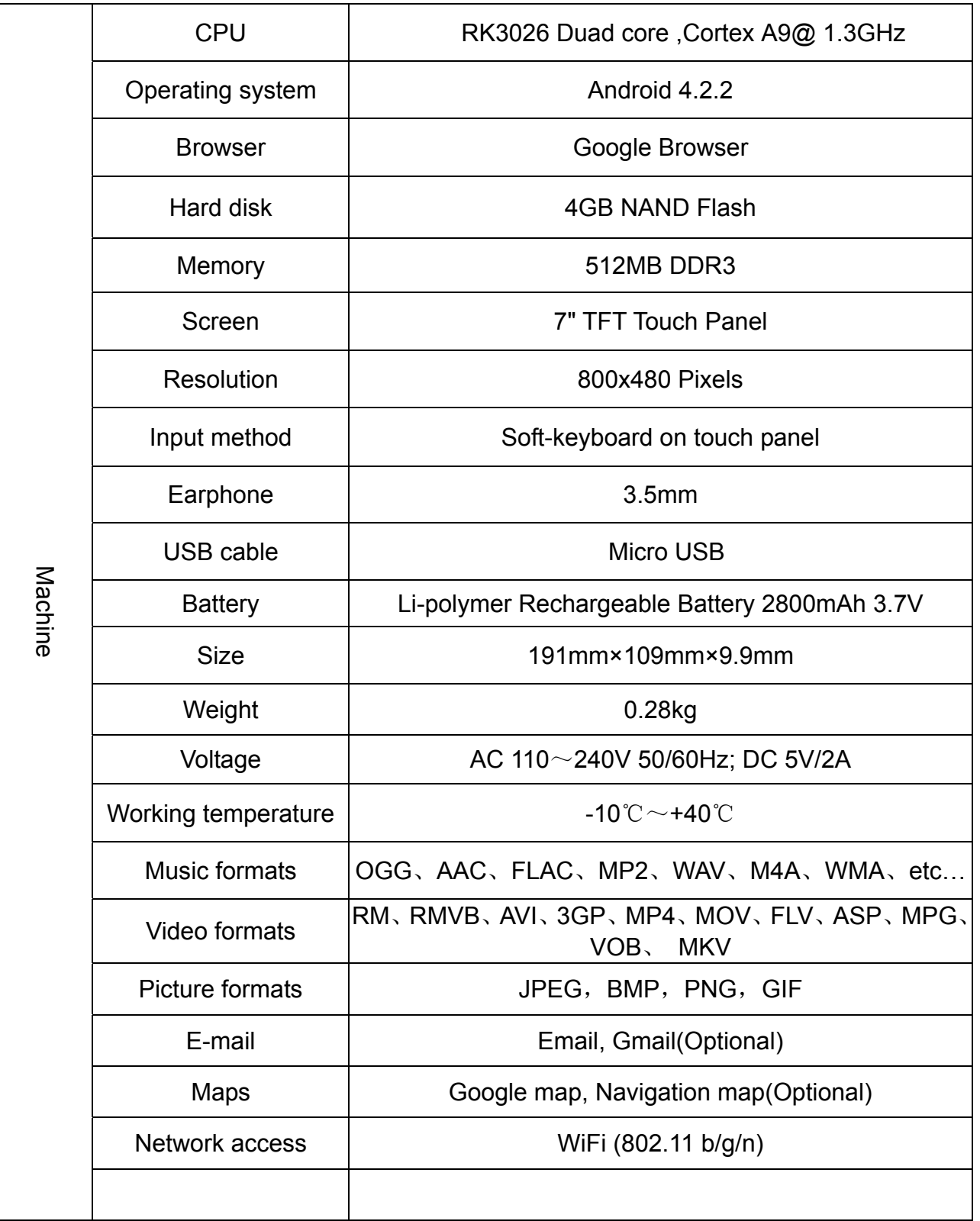

## **General Information, Operations and Features**

## **1. Features and Specifications**

This chapter describes the appearance of the machine, including buttons and ports; it will guide you to understand the features and accessories.

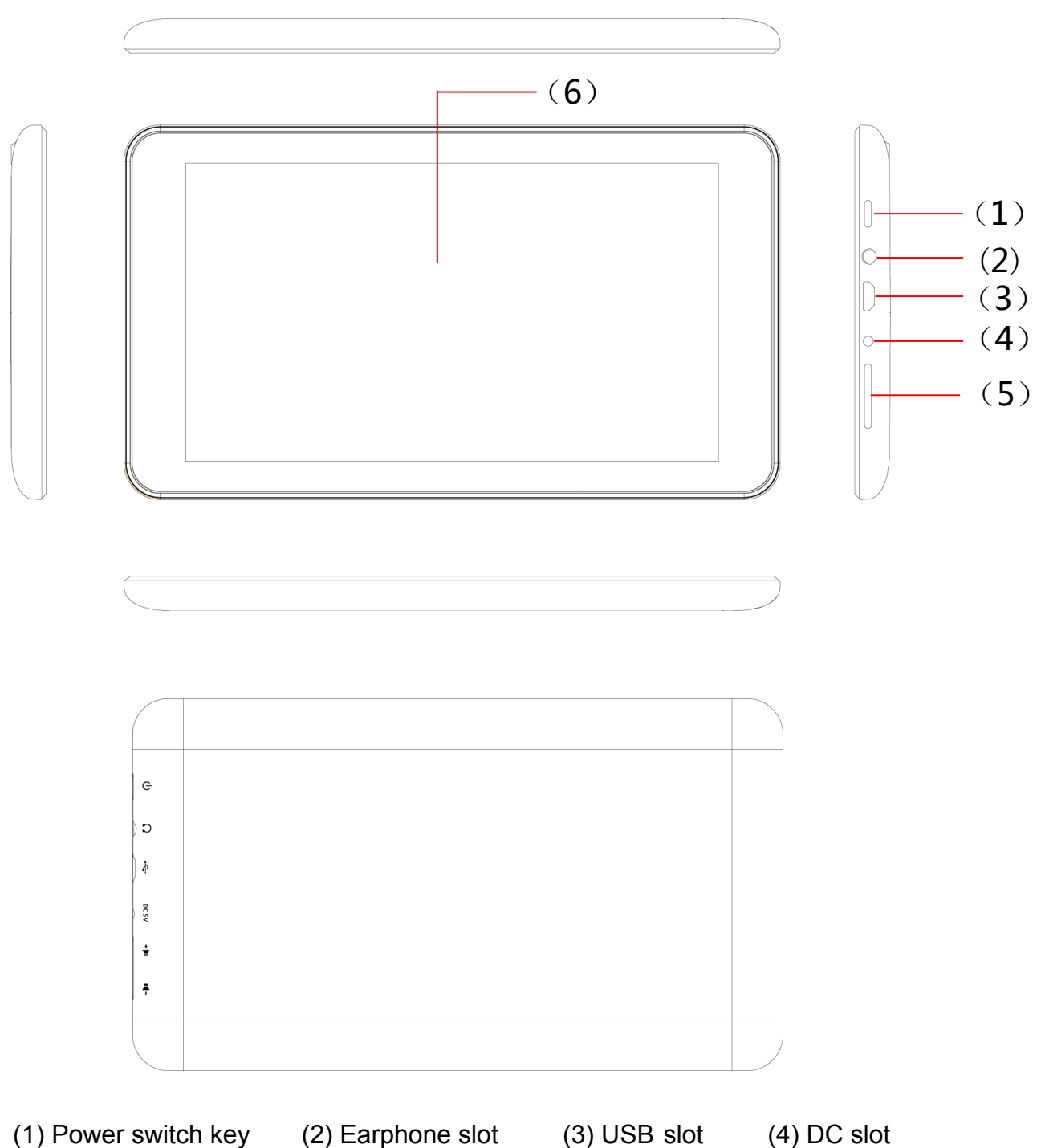

- (5) Volume key (6) Touch screen
- 

## **Tablet Features and Usages**

Note: (1) The LCD is a capacitive touch screen; you can use your finger in touching and dragging operations. Do not use pen, pencil or other sharp objects to click on the screen to avoid scratches.

(2) Please keep the speakers clean to prevent dirt that may block the hole and affect the sound.

(3) The back of the MID has antenna, please, do not cover with metal objects to avoid weak signal.

## **2. Charging**

This product uses 5V/2A standard voltage. Only use the charger in the package, other unauthorized chargers may cause some failures and may burn the unit.

Do not use the charger in a humid environment. If your hands and feet are wet, please do not touch the charger.

When charging the product, please maintain good ventilation. Do not cover the machine with paper or other items resulting to a reduced cooling effect.

The MID can perform a variety of operating modes: (1) Clicking. (2) Holding. (3) Sliding. (4) Dragging. (5) Rotating.

Keys action definition: (1) Short press: the time is about 1 second. (2) Long press: the time is longer than 3 seconds.

360 degree rotation: The interface or images automatically move horizontally or vertically when the MID is being rotated.

# **Machine Operations and Features**

## **1. Power On**

1-1. To boot or power on, press the power switch key at the side of the machine. The LCD screen will initialize with the power-on animation and tone, a few seconds later, it will enter into the Lock screen interface, shown as below.

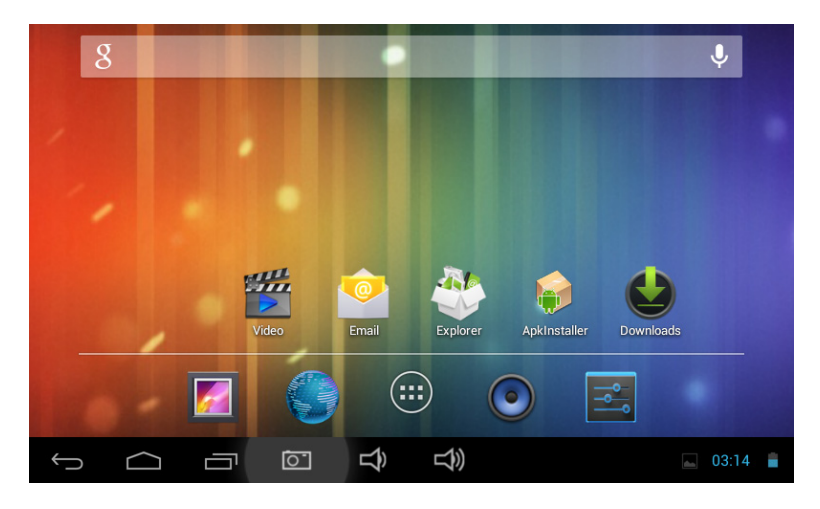

1-2. Hold lock button and drag to the right to unlock.

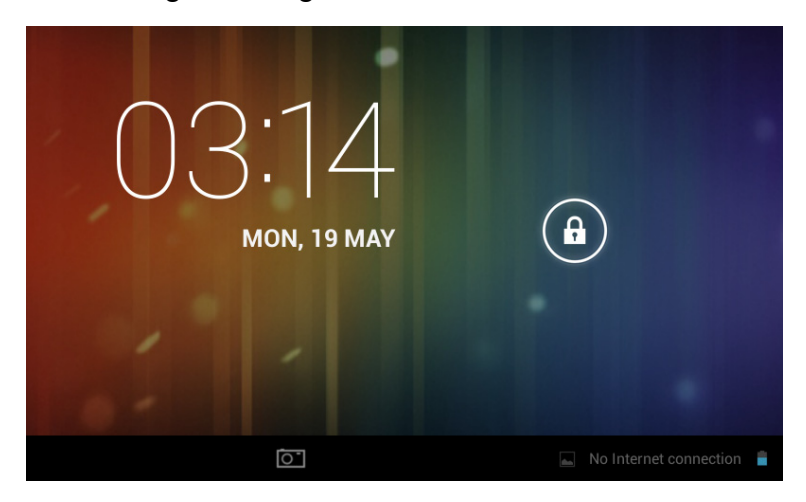

#### **2. Shutdown**

When the MID is running, long press the power switch key, the system will display the shutdown screen.

Click the "Power off" option and press "ok".

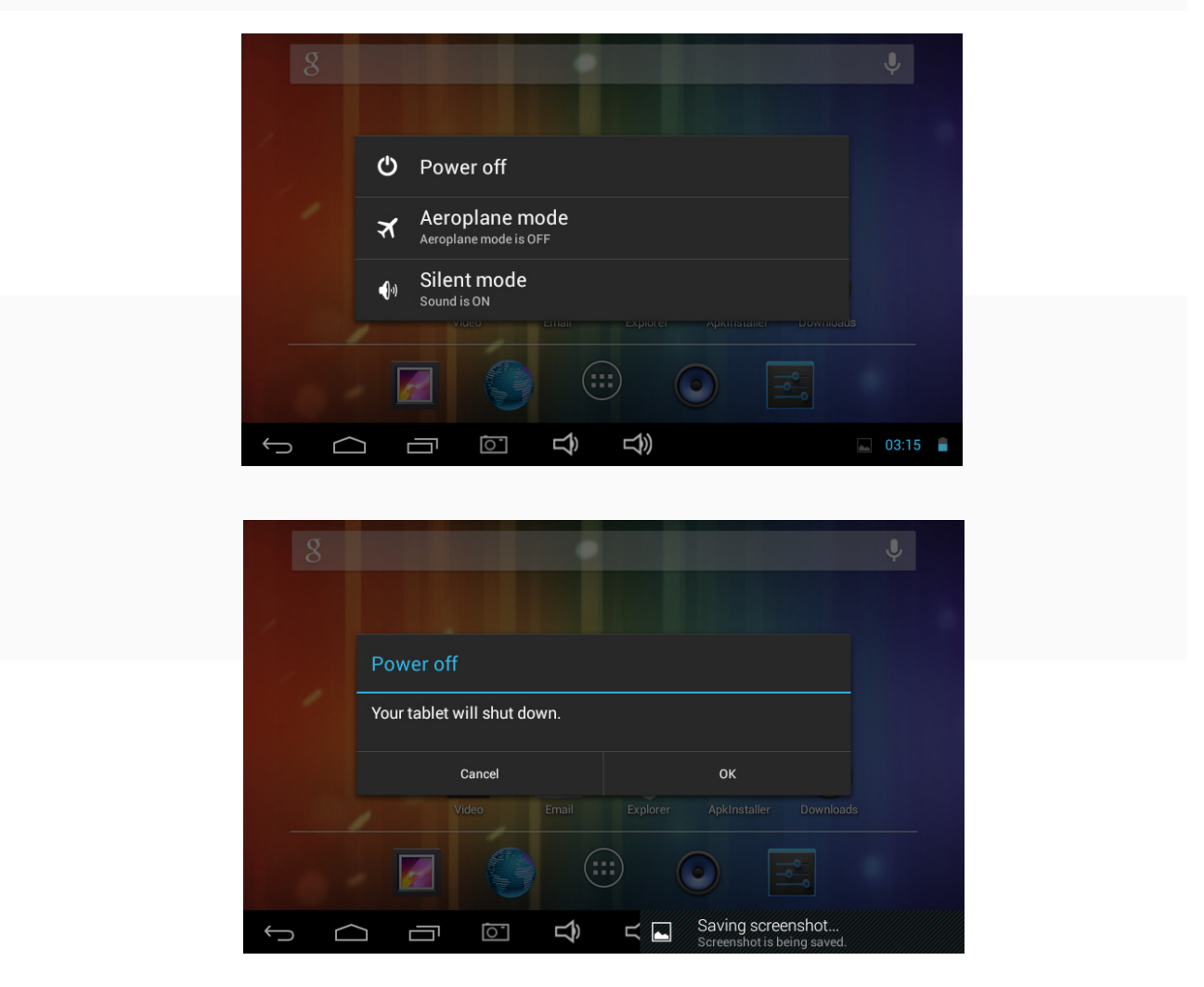

\* \* \* When battery is running low, the system will automatically shut down.

## **3. Lock-screen and power-saving mode**

When the machine is on, short press the power switch key to place into a lock-screen or power saving mode.

To open, short press the power switch key. Hold and drag the lock icon to the right to unlock and bring back the unit to normal operation.

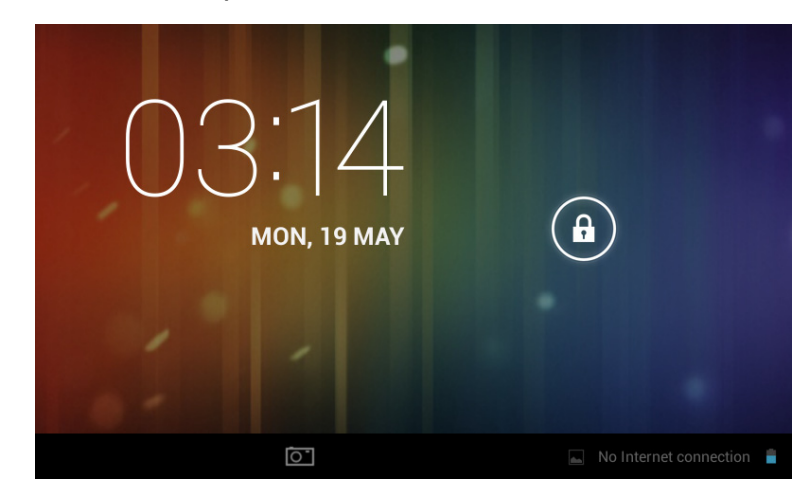

## **4. Main interface description**

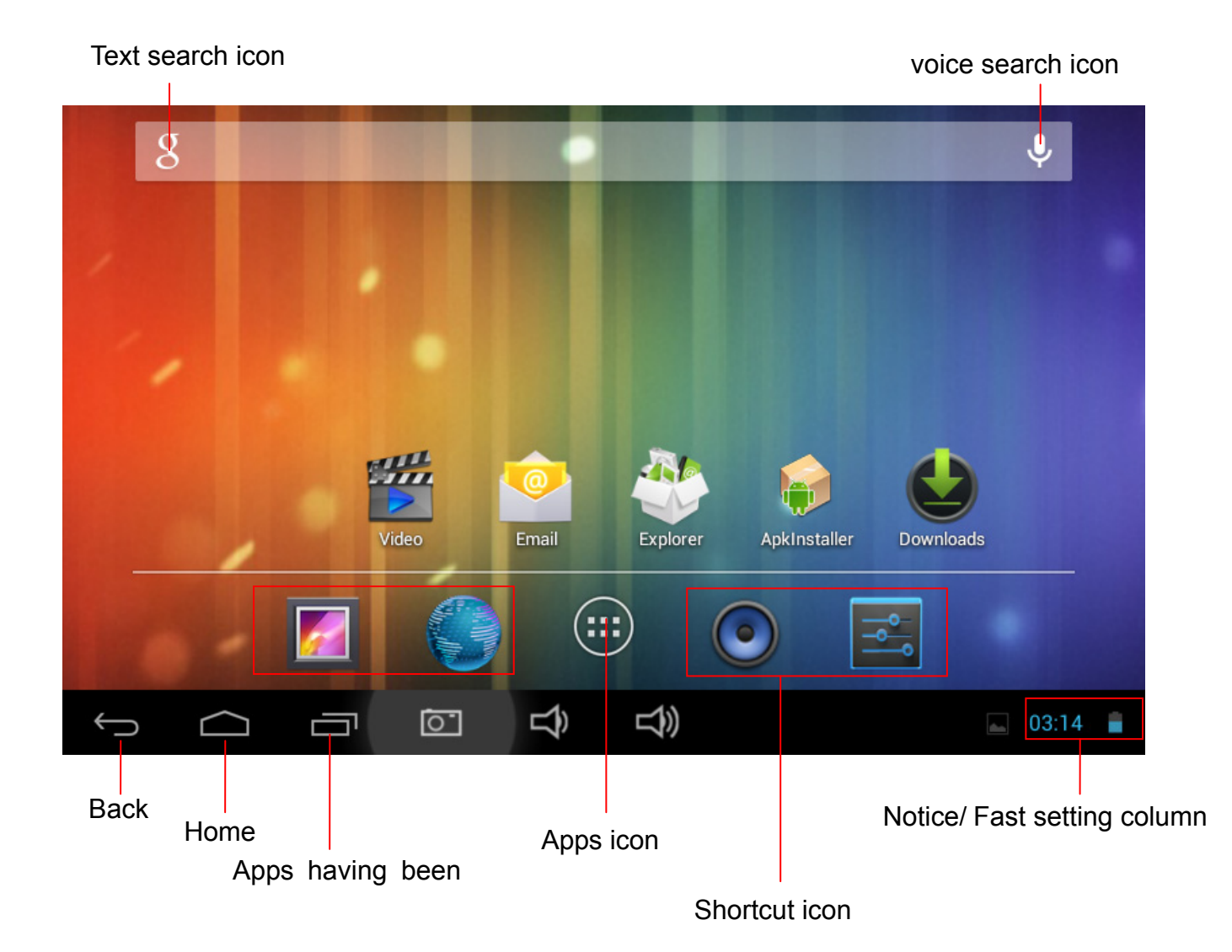

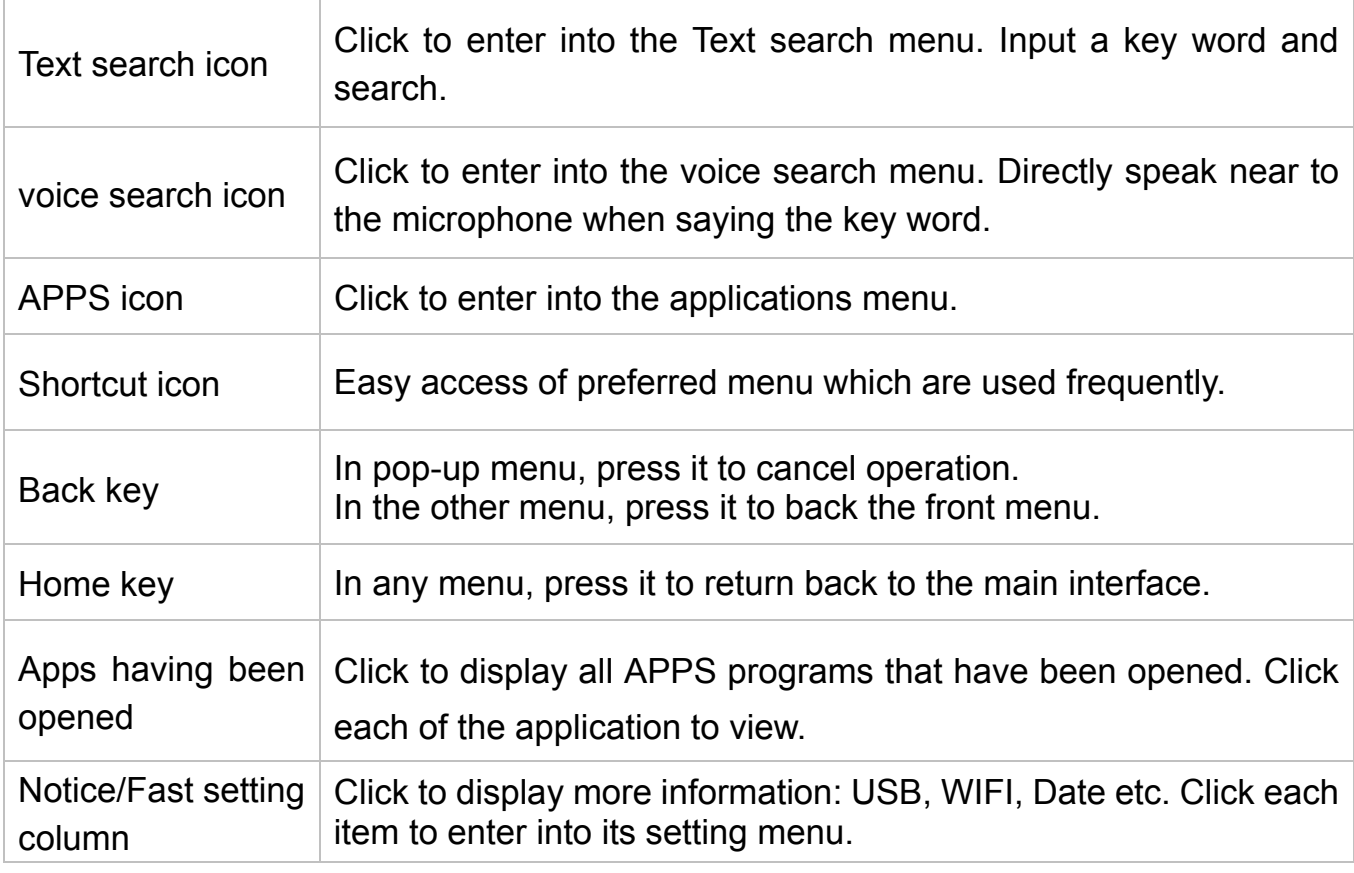

In the main interface, the system displays 5 preset menus. You can add/delete other icons from the main menu.

## **5. Screen Customization and Adding of shortcut**

In the main interface, click  $\boxed{ }$  button to open Application menu. Press and hold desired menu to add to the main interface. You can drag or move it to your desired homescreen area.

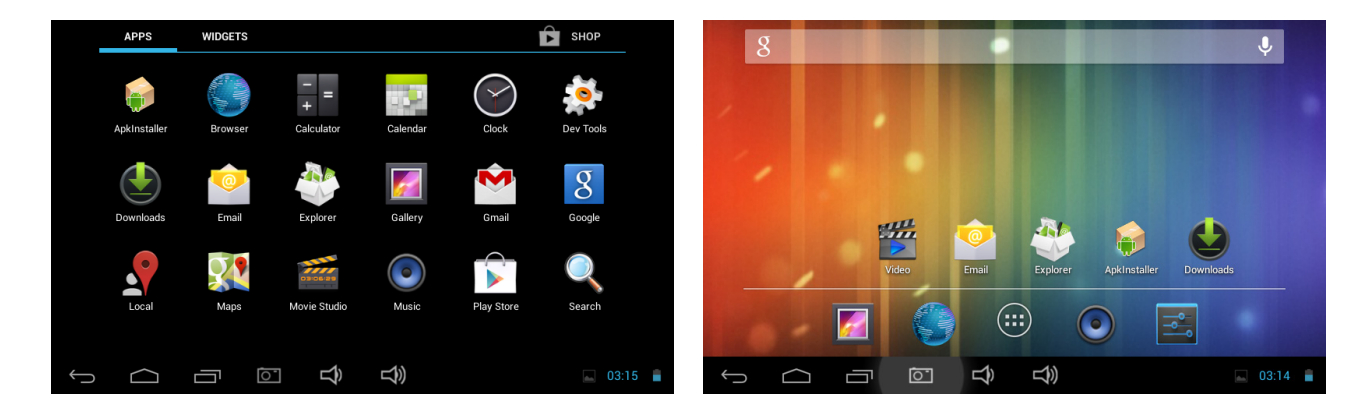

#### **Delete shortcut/widgets**

In the main interface, press and hold the shortcut icon or widget until the  $\mathbb{X}$  appears on top of the screen. Drag the item to be deleted to  $\mathbb{X}$  icon until it turns red  $\mathbb{R}$ , release, and the chosen item will be deleted.

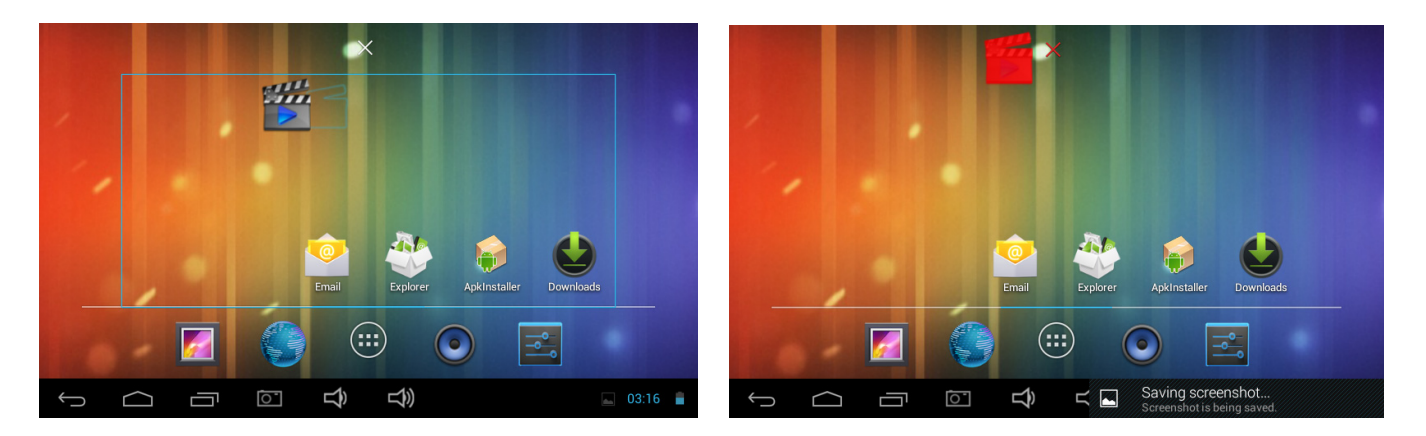

\*\*\* In the main interface, user can press and drag any shortcut icon or widgets to desired places to achieve personalized arrangement.

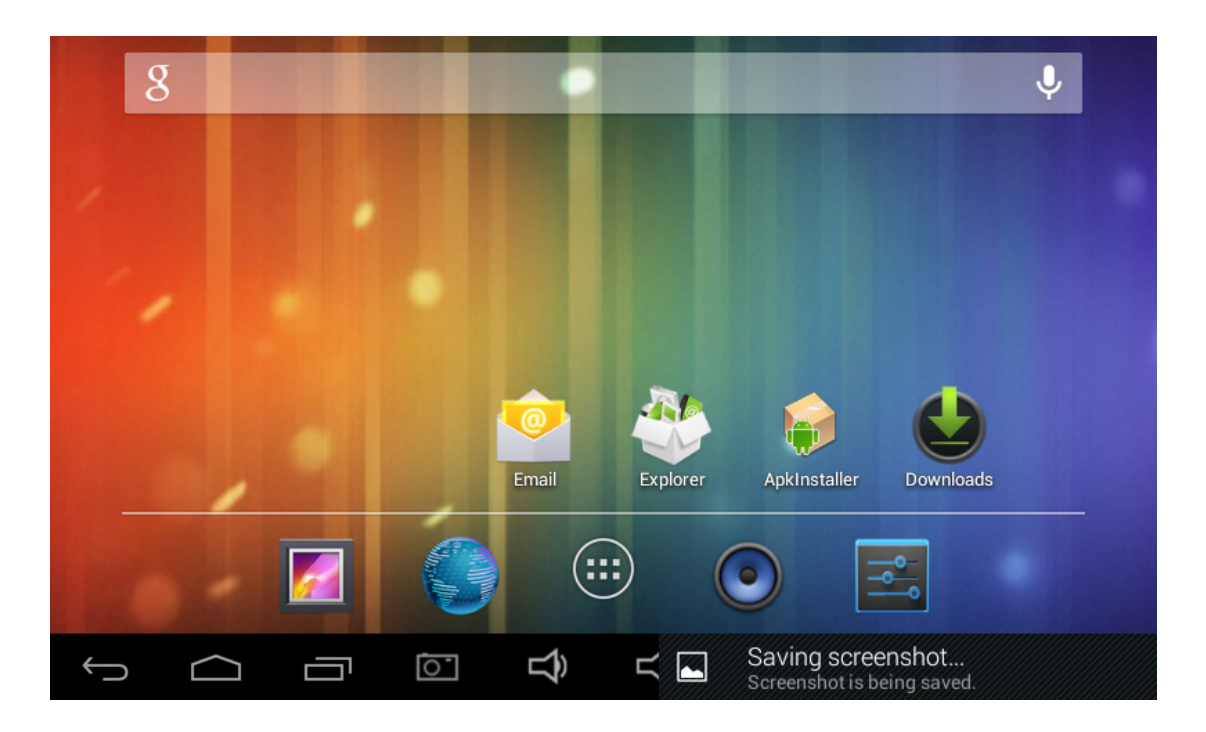

## **6. Connection of USB cable**

When the MID is connected to computer with a USB cable, it is icon will be displayed onscreen.

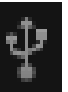

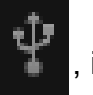

Upon clicking of  $\begin{bmatrix} 1 \\ 1 \end{bmatrix}$ , it will display the following interface.

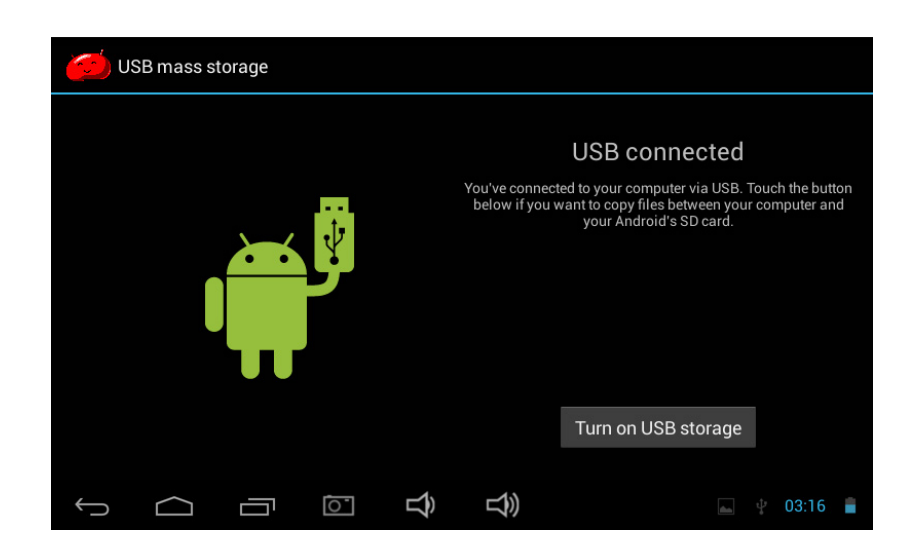

Click  $\lfloor$  Turn on USB storage to synchronize the operation of the MID and the computer. You can now copy or transfer files from TF card or MID memory to the computer or vice versa.

## **System setting**

응

In the setting interface, user can customize some settings and view some important technical data.

Press  $\sum_{\text{setitions}}^{\infty}$  in the main interface to enter into settings menu.

#### **"APPS"**

In the apps settings interface, user can see all installed applications. You can select and view. Apps may be uninstalled or deleted.

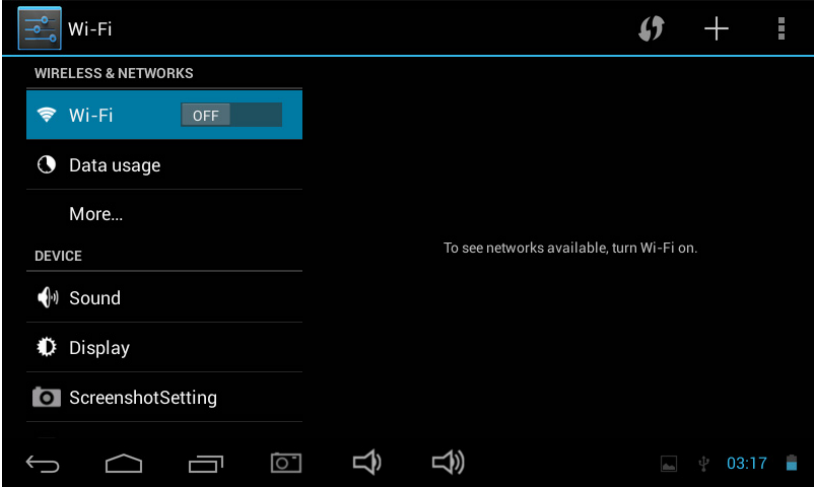

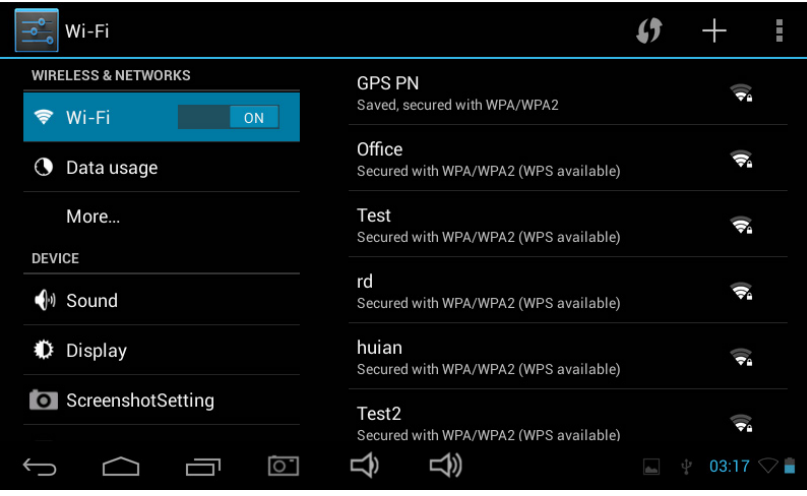

## **Internet Function**

### **1. Network connection**

 The MID provides internet access through built-in Wi-Fi or 3G set-up (Internet over GPRS).

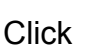

Click , MID will pop-up settings menu.

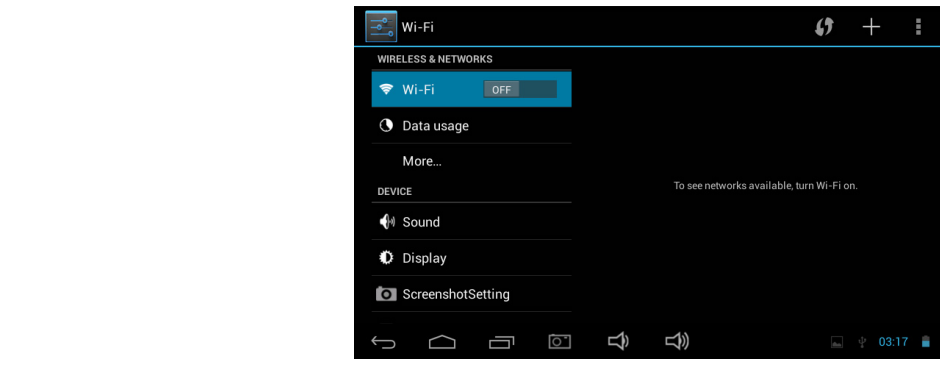

#### **1-1WI-FI**

1-1-1 Slide the "Wi-fi" switch button **the Wi-Fi.** ON to open the Wi-Fi.

1-1-2 Click "Wi-Fi" to enter into the Wi-Fi setting menu.

1-1-3 The system will automatically search and add the nearby networks that may be connected with. It displays the names of networks searched.

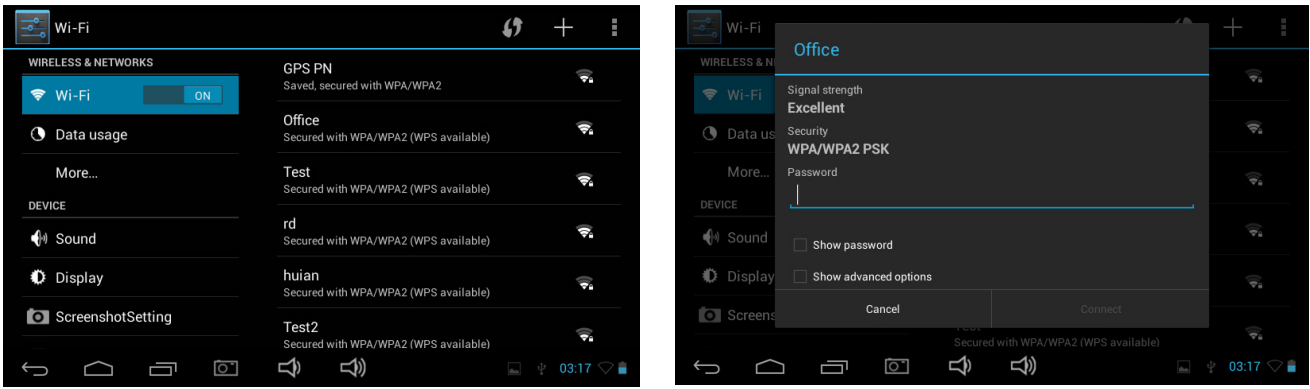

(2-3) Choose a wireless network. Oftentimes, a password is needed to connect. Type the password and click . . Else, you cannot connect to wi-fi.

If the connection is successful, the network icon will be displayed on the top right corner of the screen. Full icon-bar means excellent connection.

## **Special note:**

The machine will recognize the previous Wi-Fi connection, thus, it will automatically sense and connect to router which has been connected before. The machine saves the previous ones, unless it was manually disconnected, and it automatically connects once the unit is powered-on within the range of such routers.

## **Internet Function**

### **2. Internet**

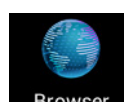

2-1 Once wi-fi or data connected, click **Browser** icon. The machine will display the previous websites. Or you may type a new website, search and connect.

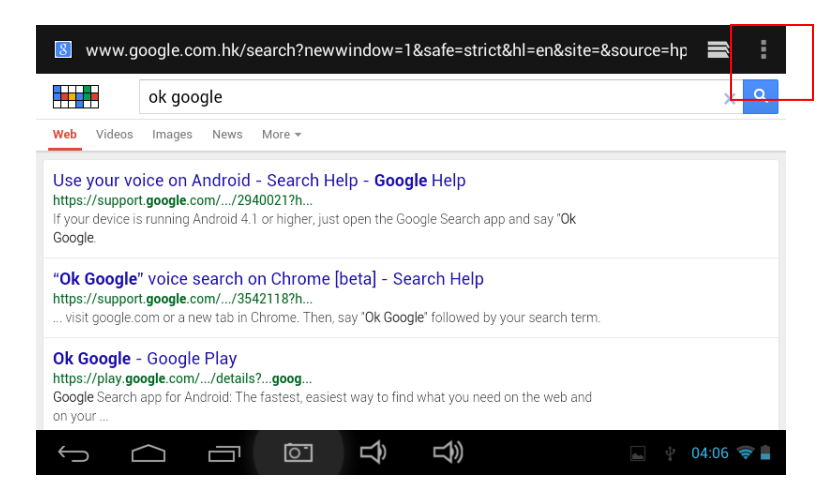

2-2 Click the input bar, keyboard will pop-up, input a new Web site and open.

2-3 Click  $\Box$  icon (see the red frame), the machine will display the operation function menu.

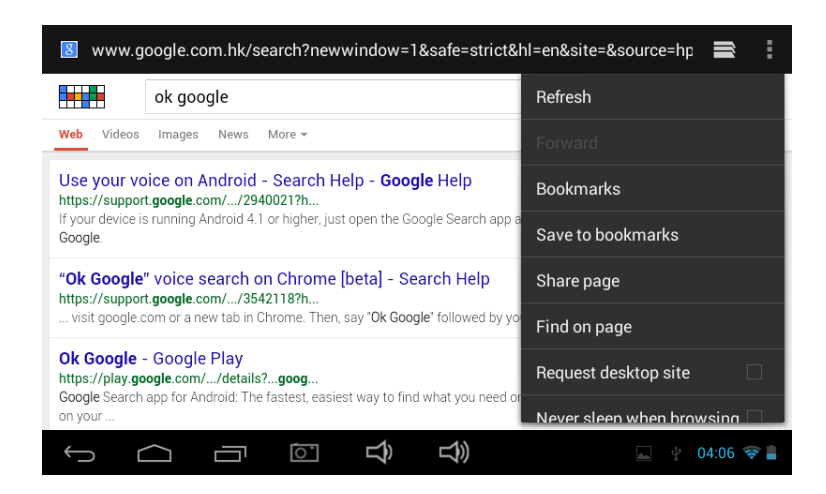

## **Software Management**

The product supports third-party applications on android platform, most applications can be obtained and downloaded from the Internet.

## **1.Explorer**

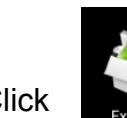

Click in Application Program Interface to enter into explorer. You can browse,

play, copy, delete, move, rename or edit some operations both from the machine or TF card

memories.

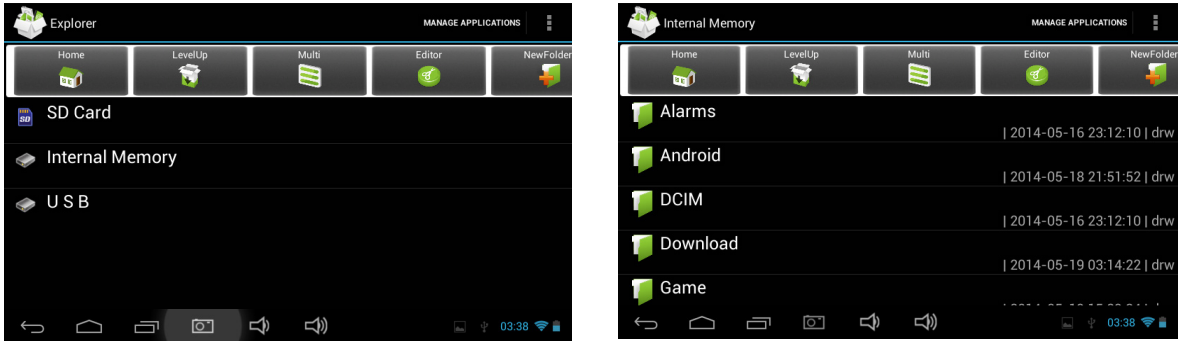

## **2. Apps installation**

2-1 Click the apps to be installed from the machine or TF card, MID will open the installer interface.

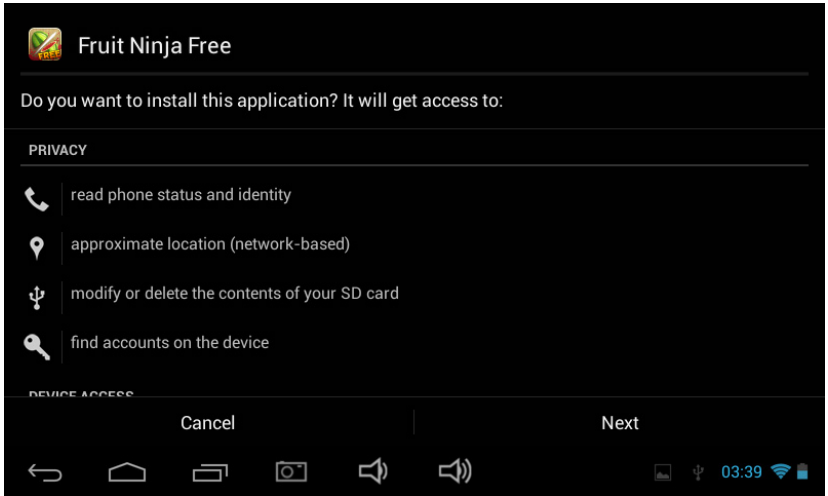

2-2 Click "Install", MID will show the progress bar. After installation, it will display "Application" already installed.

- 2-3 "Click "Finish" to exit.
- 2-4 Click the icon to open the software.

# **Applications**

## **1. Music Playing**

Music

1-1 Click on the "Application Program Interface" to enter into the playlist.

1-2 Click a music file to open the player and play it. Play mode Playlist — Random 攴 占 LRC Special cover **U** Westlife Artist Special name Coast To Coast My Love Song name K П  $\blacksquare$  $1:08$  $3:51$ П 中  $\Box$ 03:40 <u>lo.</u> ╗ Play time  $\begin{array}{c|c|c|c|c} \hline \end{array}$  Schedule  $\begin{array}{c|c|c} \hline \end{array}$   $\begin{array}{c|c|c} \hline \end{array}$   $\begin{array}{c|c} \hline \end{array}$  Total time next previous Play/Pause 1-3 Background play When playing a music, you may click  $\blacksquare$  to go back to the main interface. The machine, then, turns into a background play mode. 1-3-1 Click in the main interface to display its menu.

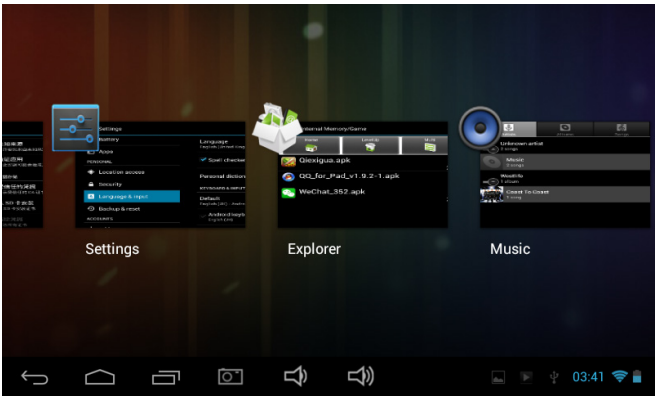

1-3-2 Select the music player to go back to the player menu.

# **Applications 2. Picture browsing**

2-1 Click In " Application Program Interface" to enter into picture browsing interface. These are the pictures and videos stored in the machine and TF card. 2-2 Select a picture to browse.

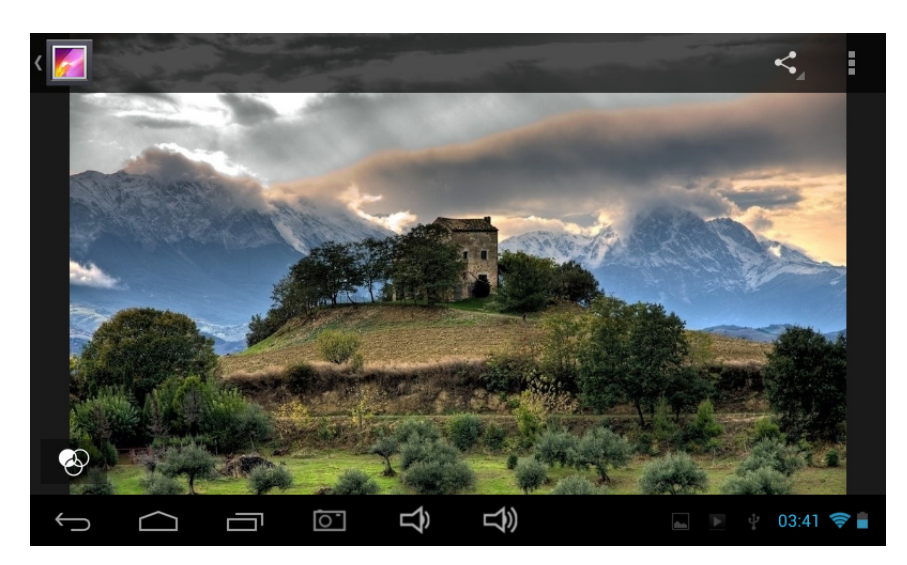

2-3 Select a video file to play.

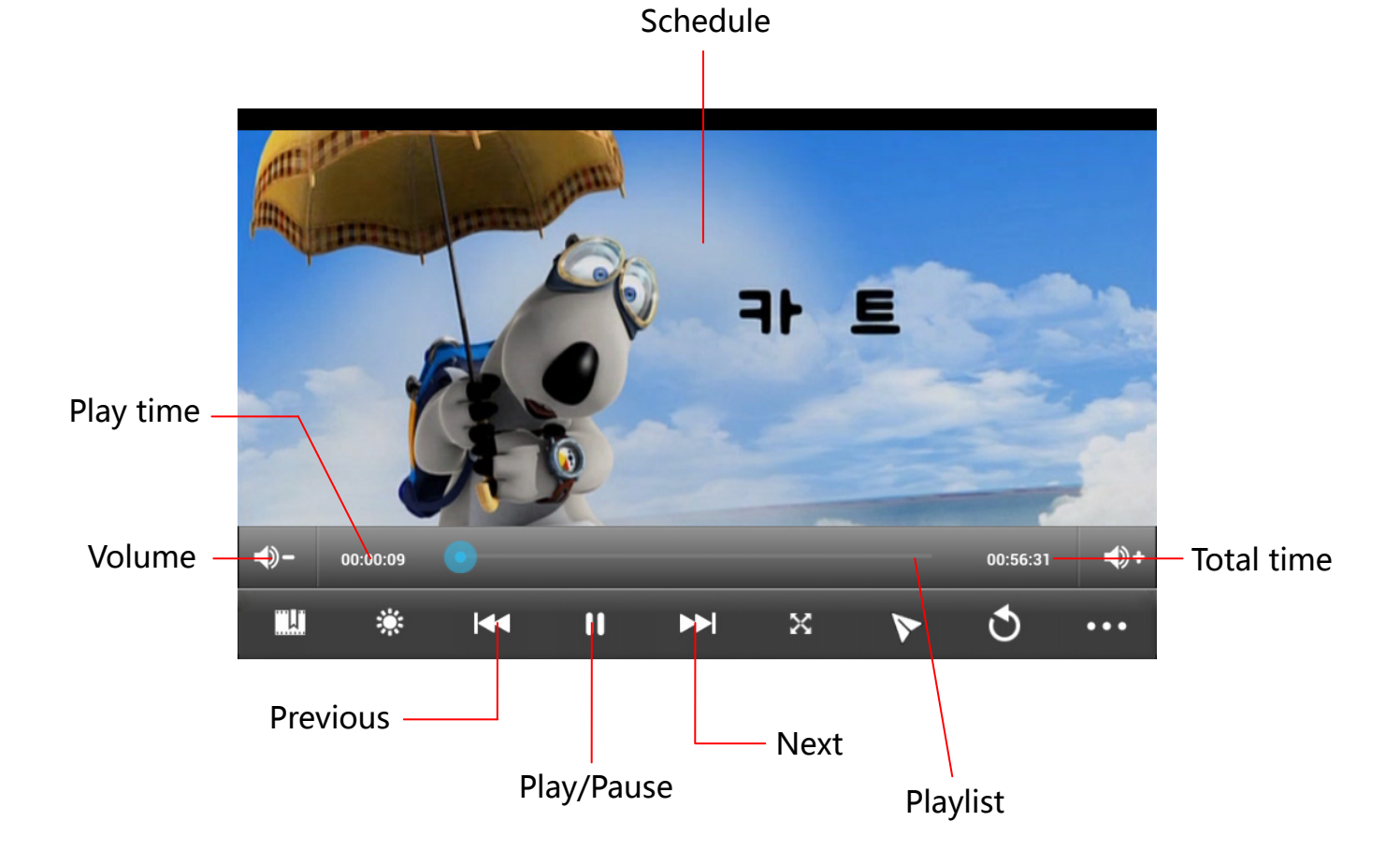

# **Applications**

## **3. E-mail**

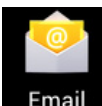

Click **Email** in" Application Program Interface" to enter into E-mail settings, input the email address and password, you can send and receive email messages.

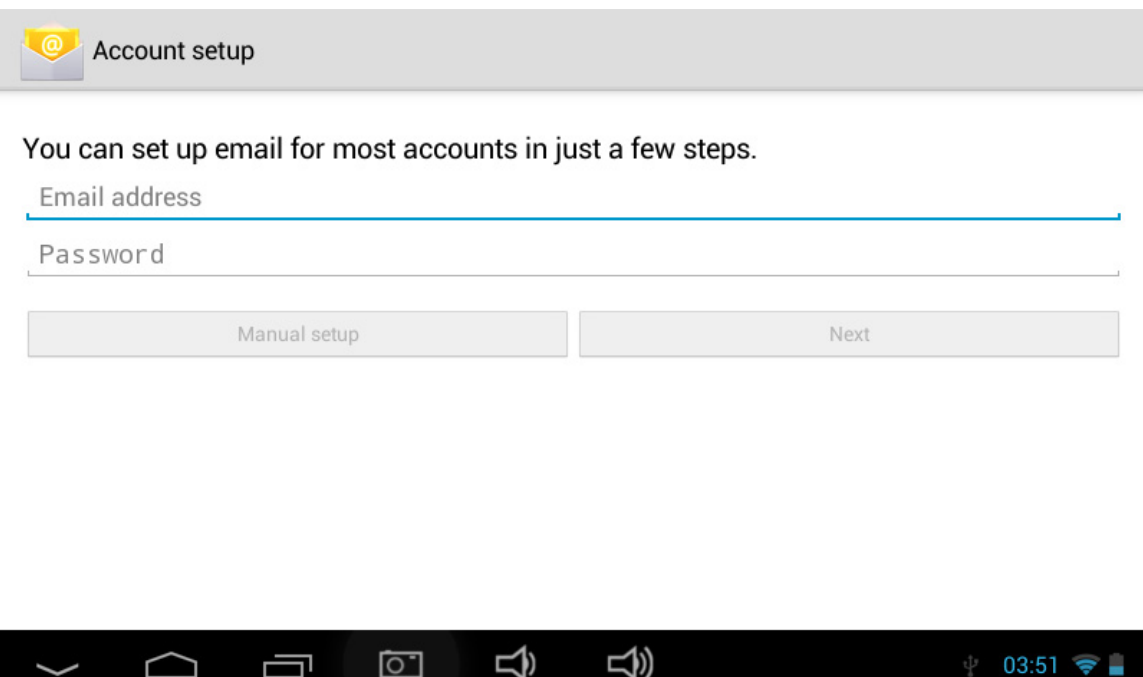

## **Applications**

## **4.Apk Installer**

Click Apkinstaller "Apkinstaller" choose "Install", then select the "Internal Memory" can be

installed need software.

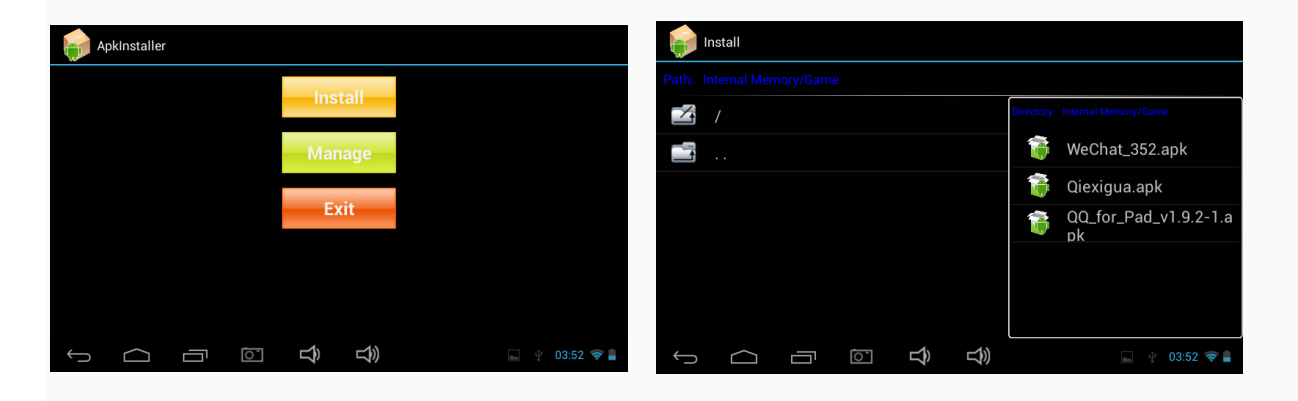

Click on the "Manage" for application, Launch, Export, Uninstall, Cancel the operation.

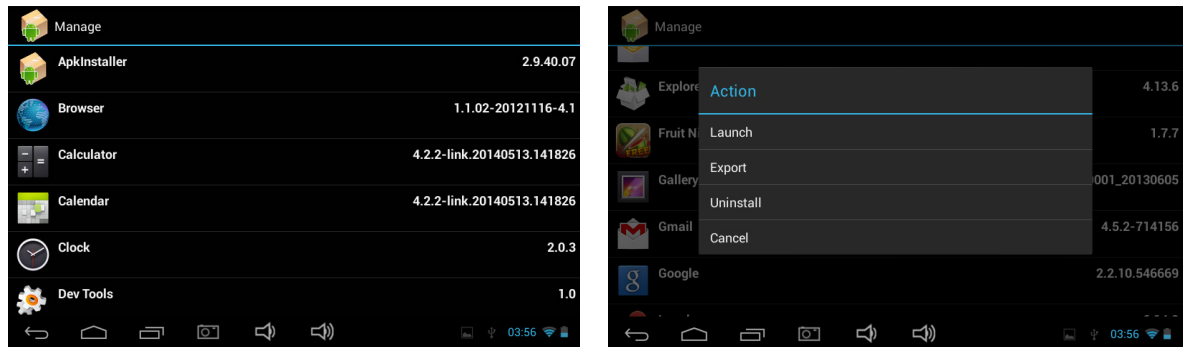

## **FCC Notice**

**This device complies with Part 15 of the FCC Rules. Operation is subject to the following two conditions:** 

**(1) This device may not cause harmful interference, and** 

**(2) this device must accept any interference received, including interference that may cause undesired operation.** 

**NOTE 1: This equipment has been tested and found to comply with the limits for a Class B digital device, pursuant to part 15 of the FCC Rules. These limits are designed to provide reasonable protection against harmful interference in a residential installation. This equipment generates, uses and can radiate radio frequency energy and, if not installed and used in accordance with the instructions, may cause harmful interference to radio communications. However, there is no guarantee that interference will not occur in a particular installation. If** 

**this equipment does cause harmful interference to radio or television reception, which can be determined by turning the equipment off and on, the user is encouraged to try to correct the interference by one or more of the following measures:** 

**- Reorient or relocate the receiving antenna.** 

**- Increase the separation between the equipment and receiver.** 

**-Connect the equipment into an outlet on a circuit different from that to which the receiver is connected.** 

**-Consult the dealer or an experienced radio/TV technician for help.** 

**NOTE 2: Any changes or modifications to this unit not expressly approved by the party responsible for compliance could void the user's authority to operate the equipment.** 

#### **FCC RF Exposure Information and Statement**

**The SAR limit of USA (FCC) is 1.6 W/kg averaged over one gram of tissue. Device types MID/(FCC ID: 2AGCDM71GY2) has also been tested against this SAR limit. SAR information on this and other pad can be viewed on** ‐**line at http://www.fcc.gov/oet/ea/fccid/. Please use the device FCC ID number for search. This device was tested for typical body-worn operations with the device kept 0cm from the body. To maintain compliance with FCC RF exposure requirements, use accessories that maintain a 0cm separation distance between the user's body and the device. The use of belt clips, holsters and similar accessories should not contain metallic components in its assembly. The use of accessories that do not satisfy these requirements may not comply with FCC RF exposure requirements, and should be avoided.**